5

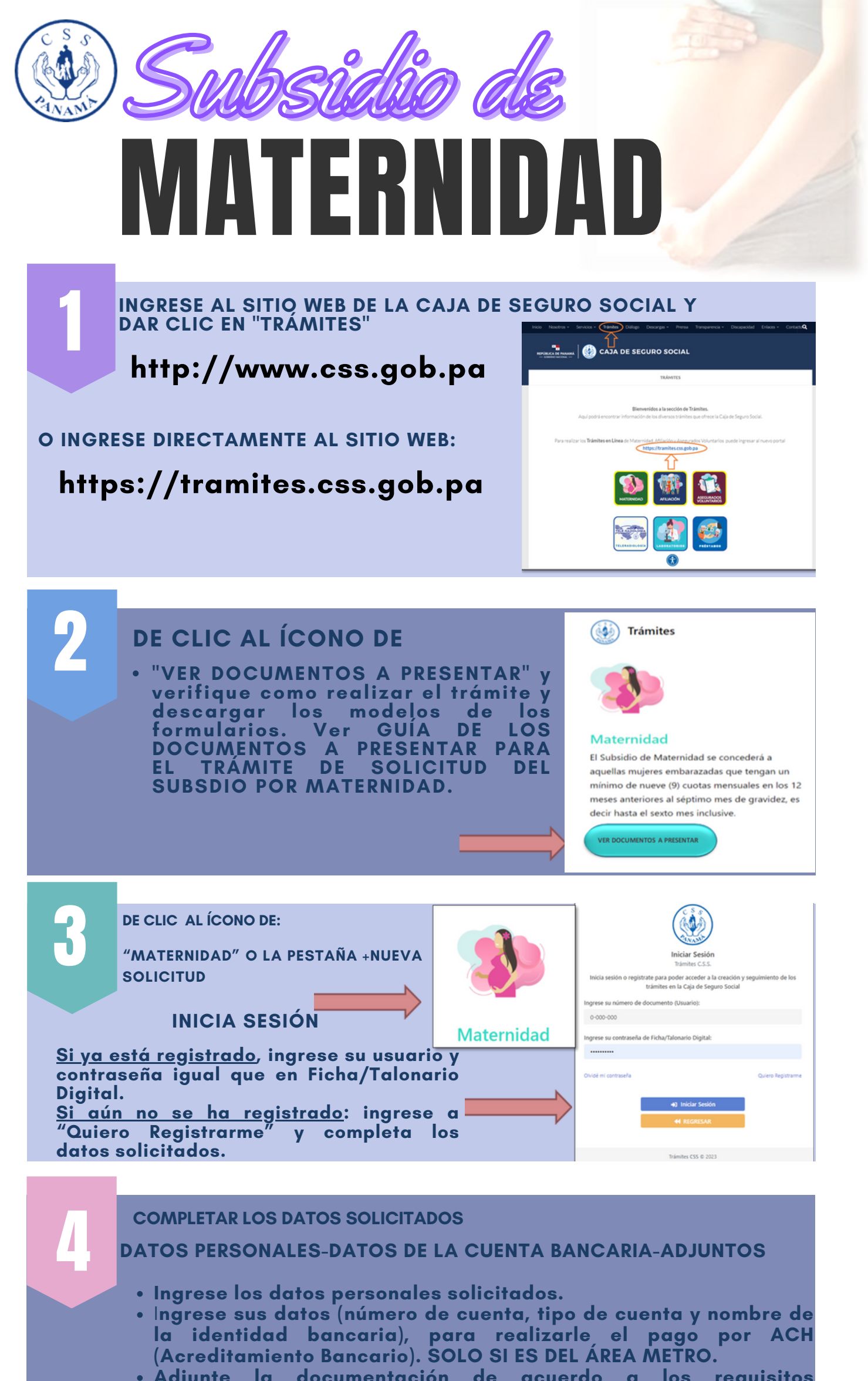

- **Adjunte la documentación de acuerdo a los requisitos solicitados**.
- **Dar clic en enviar.**

- **Al momento en que se revise su solicitud y si algún OBSERVACIONES** 6 **documento necesita ser corregido o reemplazado, se le comunicará a través del correo electrónico que usted proporcionó al momento de registrarse, para que ingrese nuevamente a la página WEB a ver su solicitud de maternidad y proceda a la corrección.**
	- **Por ahora sólo se estará pagando por ACH en el área metropolitana. Una vez en el área del interior se procede a pagar por este método se les anunciará.**

**El sistema le remitirá un correo electrónico por parte de la Caja de Seguro Social, con la confirmación de que su solicitud fue recibida.**

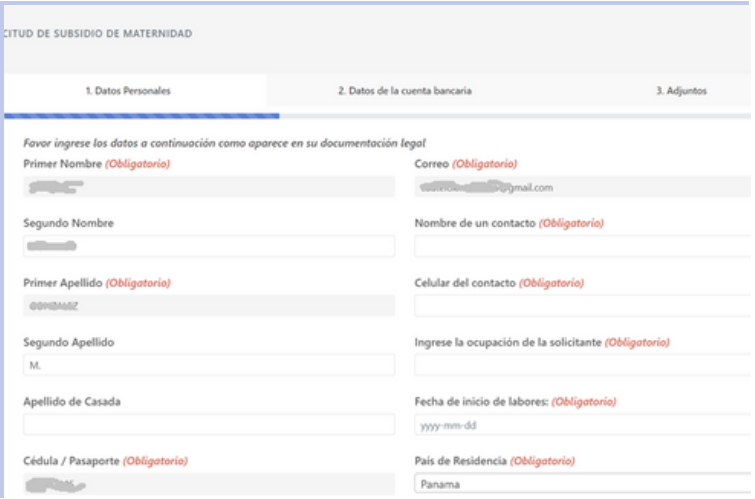